## **Инструкция для зачисления ребенка на курсы ДТ «Кванториум» на базе МАОУ СОШ №58 г. Калининград**

Зачисление детей на дополнительные общеобразовательные программы в Навигаторе осуществляется с помощью сертификатов дополнительного образования. Перед зачислением детей необходимо ознакомиться с инструкцией «Зачисление ребенка на программу по сертификату дополнительного образования». Для просмотра инструкции нужно зайти в Навигатор под логином и паролем организации, нажать на вопросительный знак в правом верхнем углу и выбрать инструкцию.

**Вариант самостоятельной записи ребенка:** 

зайдите на сайт **[https://klgd.pfdo.ru](https://klgd.pfdo.ru/)**

У родителя должен быть на руках сертификат дополнительного образования ребенка.

Шаг 1. Родителю необходимо зайти в кабинет ребенка, используя логин и пароль на сертификате.

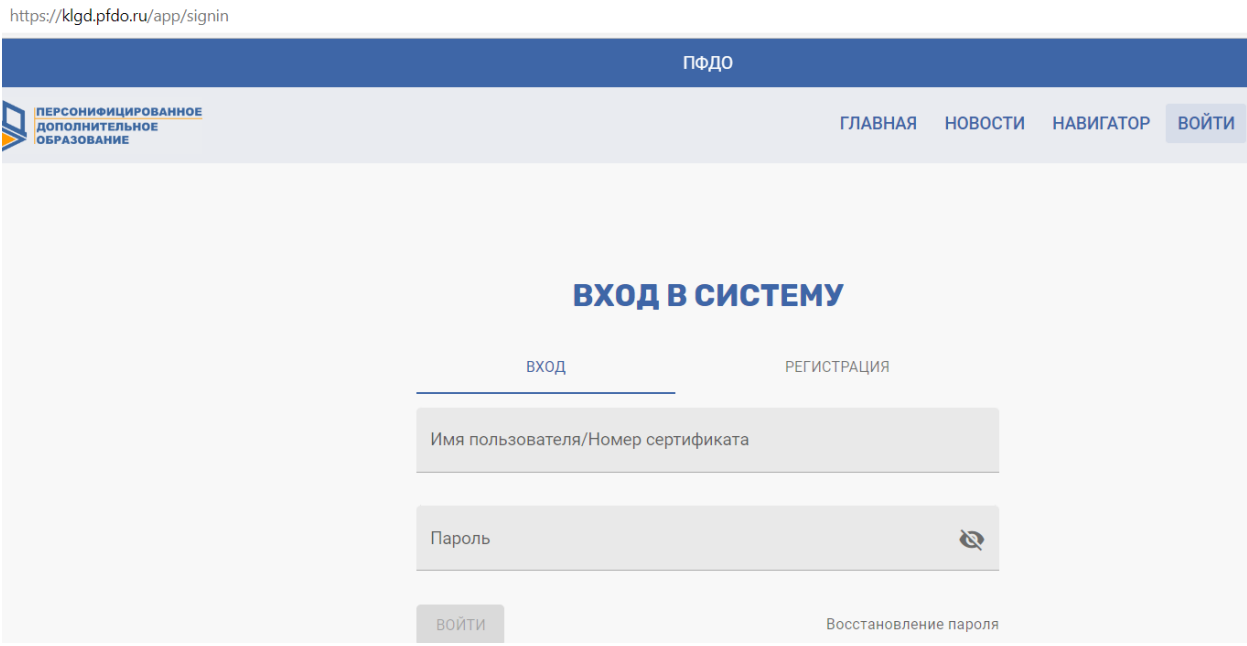

Шаг 2. Выбрать в левой части меню строку «Навигатор» в боковом меню, внести в поля для поиска общеобразовательную организацию, МАОУ СОШ № 58 (учитывайте пробел между символом № и цифрой 58) и нажать кнопку **«Найти».**

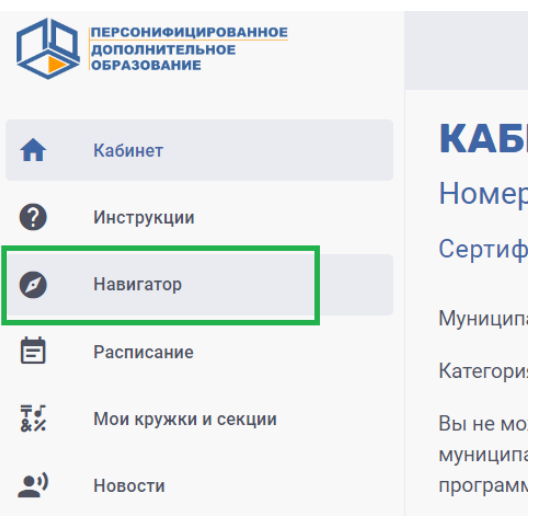

Шаг 3. Нажать на просмотр организации и выбрать нужную программу из выпавшего перечня.

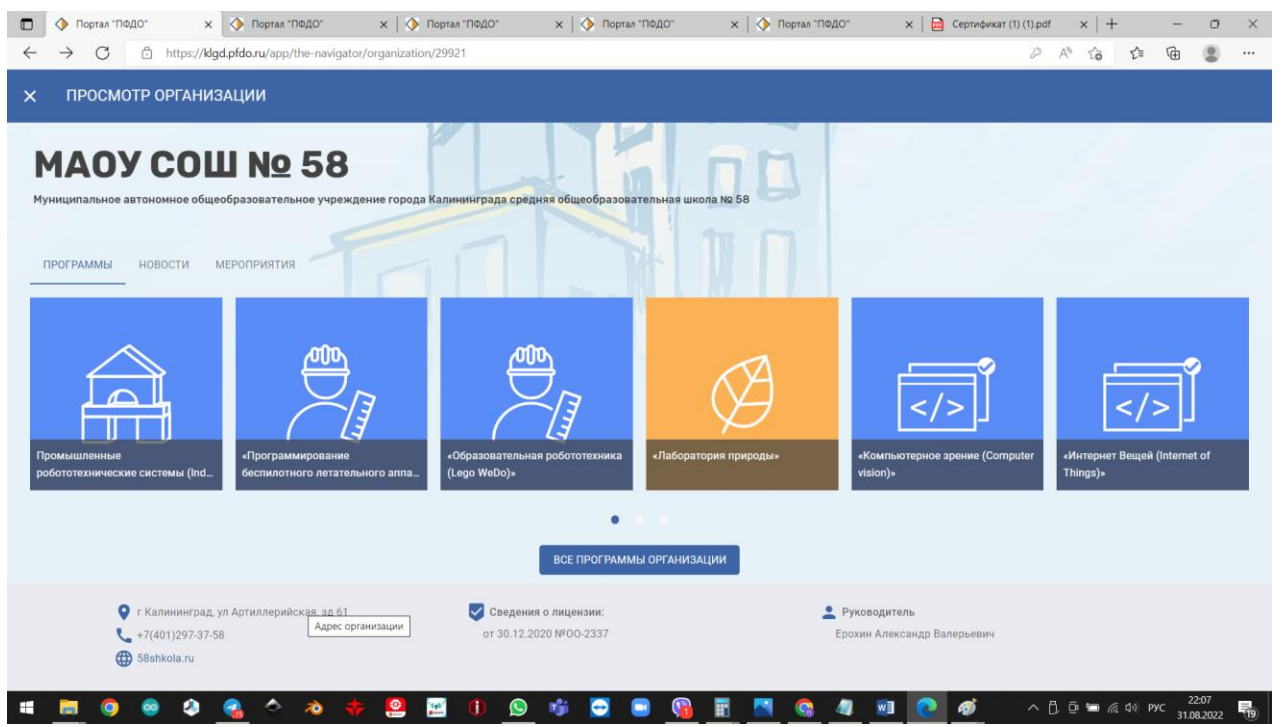

При нажатии на интересующую программу появится всплывающее окно, в котором родитель может ознакомиться с чуть более подробной информацией о ней.

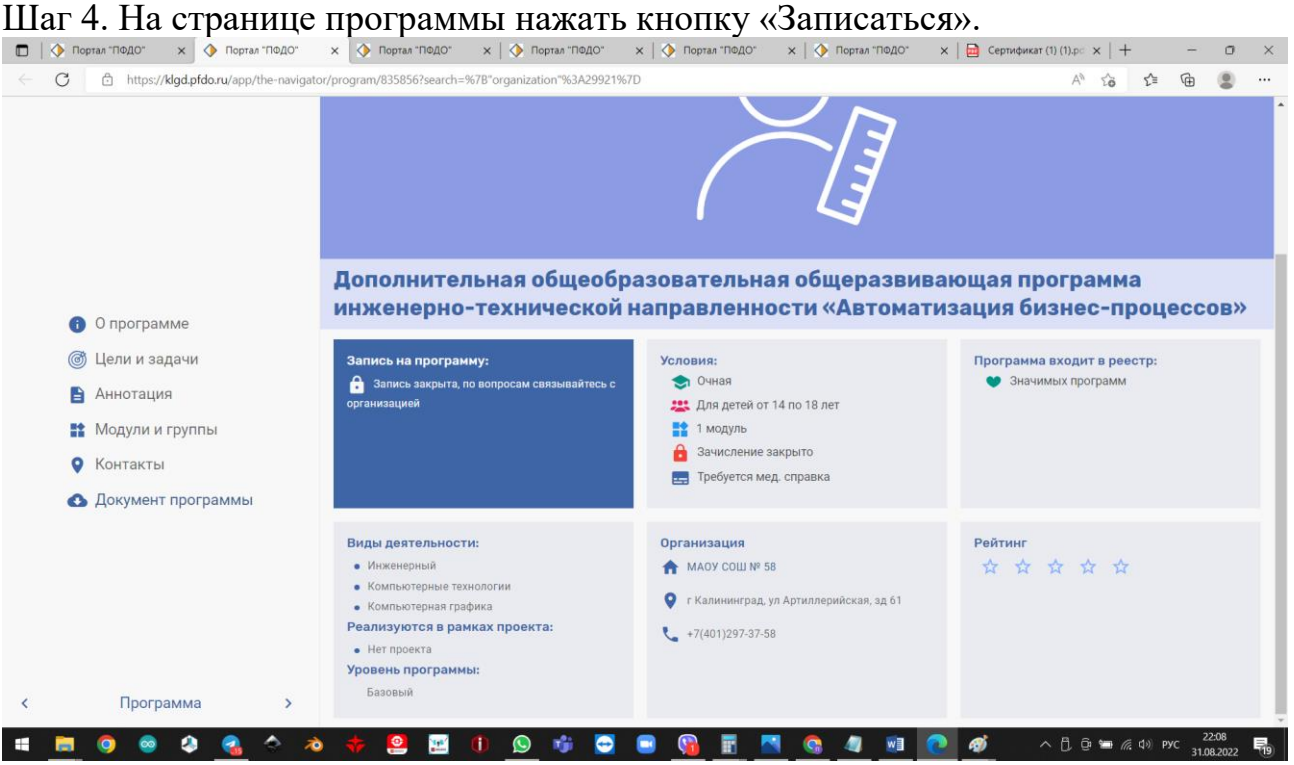

Шаг 5. Выбрать свой класс и нажать кнопку «Записаться». Электронная заявка подана, место ребенком занято.

Шаг 6. Для завершения процедуры зачисления необходимо оформить письменное заявление непосредственно в организации.